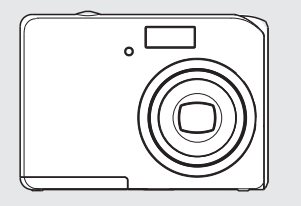

# **Manualedell'Utente**

8

**9 9**

**9**

**99**

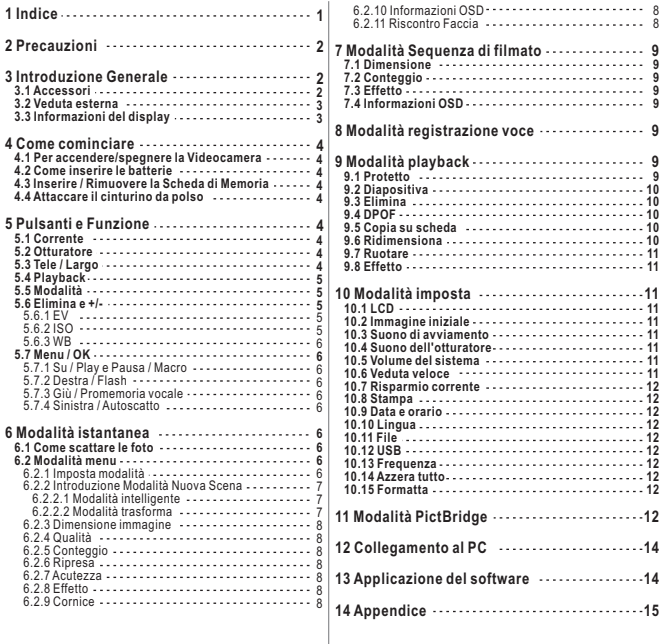

## **Precauzioni**

- Non provi a smontare la macchina fotografica da lei, questo può danneggiare la macchinafotografica o causare la scossa elettrica.
- Non usare il flash in una distanza vicina (meno di 1 metro); può danneggiare i vostri occhi.
- Mantenga la macchina fotografica fuori dalla portata dei bambini o degli animali per impedire lorodi ingiottire le batterie o i piccoli accessori.
- Smetta di usare la macchina fotografica se qualunque tipo di liquido o l'oggetto straniero entra nella macchina fotografica. Se accade, spengnere la macchina fotografica e mettasi in contattocon il vostro commerciante per aiuto.
- Non operare questa macchina fotografica con le mani bagnate; può causare la scossa elettrica.
- La macchina fotografica può essere danneggiata in un ambiente di temperatura elevata.
- Per evitare la perdita di elettricità, rimuova prego la batteria se la macchina fotografica non va essere usata per un periodo lungo.
- È normale che la temperatura del corpo della macchina fotografica aumenta se la macchinafotografica funziona per molto tempo.

*Piccolo Suggerimento per Risparmiarli Mal di Testa Grande Una macchina fotografica digitale è in un senso molto simile ad un computer. Se la macchina fotografica digitale si appende durante il funzionamento, segua prego le procedure qui sotto e la macchinafotografica può essere riattivata molto probabilmente.*

- *1. Rimuova la batteria.*
- *2. Ricarichi la batteria.*
- *3. Accendere la macchina fotografica.*

## **Introduzione Generale**

#### *3.1 Accessori*

**Macchina FotograficaDigitale**

**CD del Driver e Software della Macchina FotograficaManuale di Utente** **Cavo del USB**

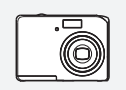

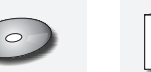

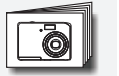

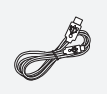

**Cinghia di Polso Sacchetto della**

**Macchina Fotografica**

**2 x Batterie AA**

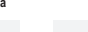

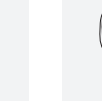

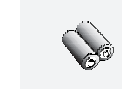

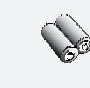

## **Introduzione Generale**

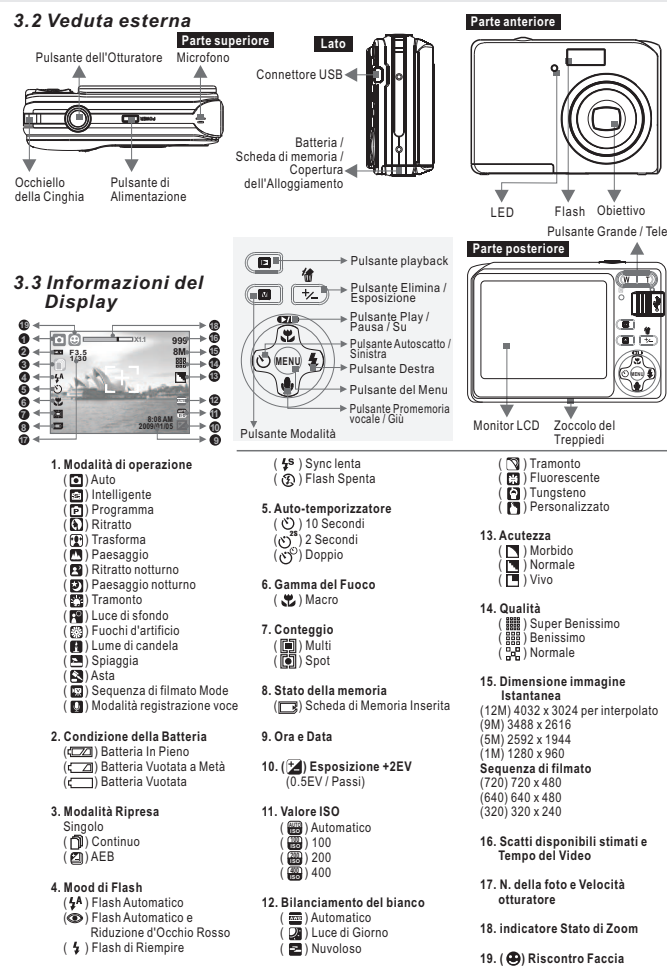

## **Come cominciare**

#### *4.1 Per accendere/spegnere la Videocamera*

- 1. Installazione delle batterie e della scheda della memoria prima di cominciare.
- 2. Premere il pulsante della Corrente per accendere la videocamera.
- 3. Premere di nuovo il pulsante della Corrente per spegnere la videocamera.

#### *4.2 Come inserire le batterie*

- 1. Spegnere la videocamera.
- 2. Spostare la chiusura del coperchio della batteria e aprirlo facendo scivolare i coperchio.
- 3. Seguire le indicazioni della polarità e inserire due batterie.
- 4. Chiudere il Coperchio Batteria.
- L'indicazione della condizione della batteria.
	- ( ): La potenza della batteria è piena.
	- $(\sqrt{-2})$ : La potenza della batteria è metà vuotata
	- (  $\left(\right.$ ): La potenza della batteria è vuotata. Ricaricare o sostituire con una batteria nuova.
- Le batterie si scaricano se sono lasciate dentro alla videocamera inattiva per unperiodo lungo di tempo. Quando la videocamera non è usata, rimuovere le batterie.
- Le batterie non funzionano in modo normale sotto lo zero 0°C o al di sopra dei 40°C . $\,$

#### *4.3 Inserire / Rimuovere la Scheda di Memoria*

- 1. Spegnere la macchina fotografica.
- 2. Apra la copertura della batteria.
- 3. Inserisca la scheda di memoria nella scanalatura di scheda ecomprimala fino a che un suono di scatto accada.(Premi prego ancora la scheda di memoria per ottenerlo fuori una
- volta che un suono di scatto accade.)4. Chiuda la copertura della batteria.

#### *4.4 Attaccare il cinturino da polso*

Usare il cinturino da polso per evitare cadute alla videocamera durante l'uso.

## **Pulsanti e Funzione**

#### *5.1 Corrente*

- Premere il pulsante della Corrente per accendere la videocamera.
- Premendo di nuovo il pulsante della Corrente si spegne la videocamera.
- Se non avviene alcuna operazione durante il tempo specificato, la videocamerasi spegne automaticamente.

#### *5.2 Otturatore*

- 1. Premere il pulsante Otturatore fino a metà.
- 2. La videocamera si mette a fuoco automaticamente, e l'indicatore ha luce verde.
- 3. Premere il pulsante Otturatore in giù del tutto per scattare la foto.
- 4. Siccome la foto viene scattata quando si sente il suono dell'otturatore,fare attenzione a non muovere la videocamera.

#### *5.3 Tele/Largo*

- Spingere in su il pulsante Tele, sul lato superiore del Monitor LCD appare l'Indicatore Barra di Zoom e mostra lostato attuale di zoom.
- Spingere in giù il Pulsante Largo, l'Indicatore Barra di Zoomritorna alla visualizzazione Larga.
- La videocamera permette un massimo di 3.0x zoom ottico e5.0x zoom digitale.

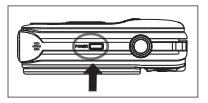

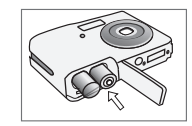

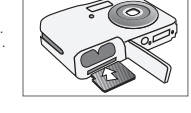

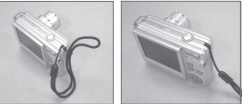

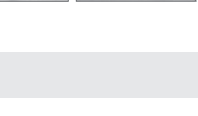

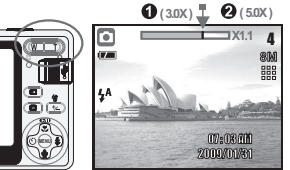

**Corrente**

**Otturatore**

3

## **Pulsanti e Funzione**

#### *5.4 Playback*

- Selezionare la Modalità playback premendo il pulsanteModalità playback  $($
- Modalità playback mostra le istantanee, sequenze di filmati e sequenze vocali.
- Selezionare un'immagine premendo il Pulsante Sinistra oDestra.
- Premere e tenere premuto il Pulsante Sinistra o Destra perandare avanti veloce nelle immagini.

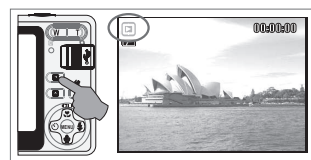

#### *5.5 Modalità*

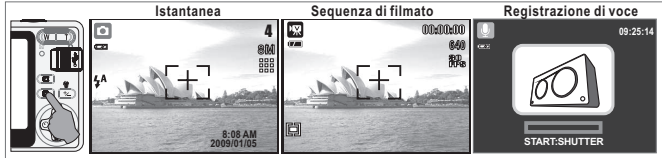

#### *5.6 Elimina e +/- (Esposizione)*

 Per regolare il bilanciamento del bianco, ISO e EV dovete impostare la modalità di operazione su Modalità Programma $(\widehat{P})$  e premere il pulsante elimina  $(\widehat{P})$ .

#### *5.6.1 EV*

- In Modalità Ripresa e premere Pulsante elimina ([俗]) per regolare the esposizione.
- Premere il Pulsante Sinistra / Destra per impostare il Valore di Esposizione.
- Il valore di compensazione EV si può impostare nella gammafra -2.0EV e +2.0EV (a incrementi di 0.5EV).
- Dopo che avete scelto il valore preferito, premere il PulsanteMenu / OK per confermare l'impostazione.
- Più alto il valore EV, più luminosa sarà l'immagine.

#### *5.6.2 ISO*

- Per regolare il valore ISO, dovete impostare sulla Modalità Programma e premere il Pulsante elimina ( $\circled{?}$ ).
- Premere il Pulsante Destra / Sinistra per impostare il valore ISOe selezionare il Pulsante Menu / OK per confermare.

#### *5.6.3 WB (Bilanciamento del bianco)*

- In Modalità Ripresa e premere Pulsante elimina ( ) per regolare la funzione di bilanciamento del bianco.
- Premere il Pulsante Destra / Sinistra per impostare il valore WBe selezionare il Pulsante Menu / OK per confermare.

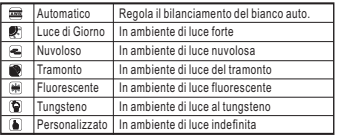

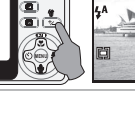

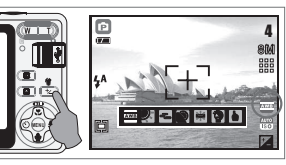

# **Pulsanti e Funzione**

#### *5.7 Menu / OK*

- Premere il Pulsante Menu / OK per andare alla selezione del menu.<br>Quando il menu è mostrato sul Monitor LCD. Il Pulsante Menu / OK è usato per spostare i<br>cursore sul sottomenu o per confermare i dati.
- 

#### *5.7.1 Su / Play e Pausa / Macro*

- 
- Premere il Pulsante su (  $\bm{\omega}$ n ) per spostare in su il cursore del sottomenu.<br>Quando il menu non è mostrato sul Monitor LCD, il Pulsante Su ( 类 ) opera da funzione<br>macro macro.
- Il Pulsante su opera anche come funzione di Play e Pausa per eseguire i file di voce o d<br>sequenza di filmato file nella Modalità playback.

#### *5.7.2 Destra / Flash*

- Premere il pulsante Destra (  $\, \clubsuit \,$  ) per spostare il cursore sulla tabula destra.<br>Il pulsante Destra (  $\, \clubsuit \,$  ) opera anche come funzione Flash.
- 

#### *5.7.3 Giù / Promemoria vocale*

- Premere Il Pulsante Voce (  $\bigcirc$  ) per spostare il sursore sulla tabula giù. Ci sono due maniere per aggiungere la voce sopra un'istantanea memorizzata.
- 1. Modalità Ripresa
- 2. Modalità playback

#### *5.7.4 Sinistra / Autoscatto*

Premere il Pulsante Sinistra per spostare il cursore sulla tabula sinistra.

قع Il Pulsante Sinistra (  $\bigcirc$  ) opera anche come funzione di Autoscatto.<br>Con l'Autoscatto di 10 sec. (  $\bigcirc$ ): La foto viene scattata dopo 10<br>secondi da quando l'otturatore viene rilasciato.<br>Con l'Autoscatto di 2 sec. (  $\big$ *Con l'Autoscatto di 10 sec. ( ): Con l'Autoscatto di 2 sec. ( ):*

secondi da quando l'otturatore viene rilasciato. La prima foto viene scattata dopo 10 secondi. La seconda foto viene scattata dopo secondi in*Con l'Autoscatto Doppio ( ):* continuazione dopo il primo scatto. La foto viene ripresa due voltequando l'otturatore viene rilasciato.

## **Modalità istantanea**

#### *6.1 Come scattare le foto*

- 1. Premere il pulsante della Corrente e selezionare la modalitàRipresa.
- 2. Mirare con la videocamera il soggetto e premere l'otturatore
- a mezza strada per mettere a fuoco
- 3. Premere l'otturatore del tutto per scattare la foto.
- Uso della Funzione Zoom
- Premere la leva dello zoom ( @C) ) verso T o W
- Vi consigliamo di fare le riprese con la videocamera attaccata con il treppiedi o altro dispositivo se appare laMano Tremante ( $\leq$ ).

## *6.2 Modalità menu*

- *6.2.1 Imposta modalità (Selezione Modalità Scena)*
- 1. Premere il pulsante del Menu e selezionare Imposta Modalità.
- 2. Selezionare la modalità Scena desiderata con il pulsante $\blacktriangle$  / $\blacktriangledown$ , e premere il pulsante del Menu.

#### **Nota:**

#### *Scena notturna nella Modalità Ripresa*

Nella Modalità Paesaggio notturno ( $\boxdot$ ), premere il pulsante elimina e poi premere il Pulsante Direzione per regolare il valore dell'Otturatore Lungo Tempo che va da Auto, 1/8, 1/4, 1/2, 1, 2, 4. Alla fine premere il MENU per confermare il valore.

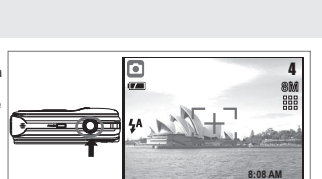

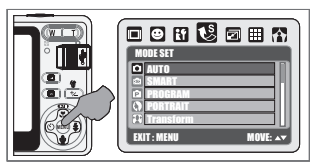

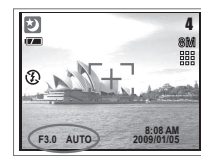

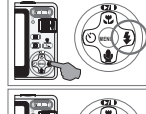

**8:08 AM**

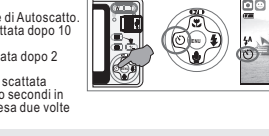

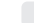

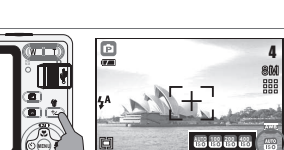

# **MENU-2 -1 0 +1 +2**

4

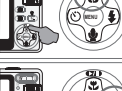

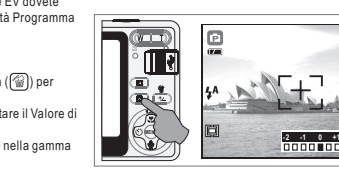

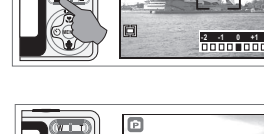

## **Imposta modalità**

Questa funzione è per scegliere la scena della foto fra le seguenti opzioni.

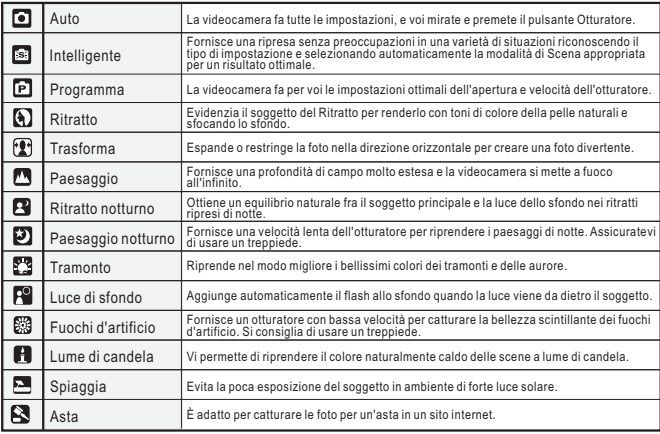

#### *6.2.2 Introduzione Modalità Nuora Scena*

### *6.2.2.1 Modalità intelligente*

 Automaticamente riconosce fra tre modalità di Scena disponibili (Ritratto, Notte e Luce di sfondo), e se una modalità di Scena non si può riscontrare, la videocamerausa come predefinito la modalità Auto.

- 1. Premere il pulsante del Menu e selezionare ImpostaModalità.
- 2. Selezionare [Modalità intelligente] con il pulsante  $\triangle$  / $\blacktriangledown$ . e premere il pulsante del Menu.
- 3. La videocamera automaticamente regola l'icona modalità Scena in base alle condizioni della ripresa mentre premetelievemente il pulsante Otturatore (a metà strada).
- 4. Premere il pulsante Otturatore del tutto per scattare la foto.

#### *6.2.2.2 Modalità trasforma*

 La Modalità trasforma ritaglia o estende la foto per trasformare il soggeto e farlo diventare più snello o più largo.Rende più divertenti specialmente le foto di Ritratti.

- 1. Premere il pulsante del Menu e selezionare ImpostaModalità.
- 2. Selezionare [Modalità trasforma] con il pulsante  $\triangle$  / $\blacktriangledown$ . e premere il pulsante del Menu.
- 3. Selezionare più snello ( $\overline{\leftarrow}$ ) o più largo ( $\overline{\leftarrow}$ ) con  $\blacktriangleleft$  / $\blacktriangleright$  i pulsante, e premere il pulsante del Menu.
- 4. Premere il pulsante Otturatore del tutto per scattare la foto. Normale

Modalità Notte

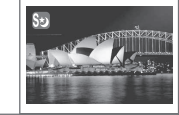

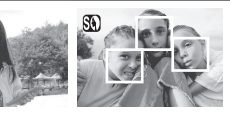

#### Modalità Luce di sfondoModalità ritratto

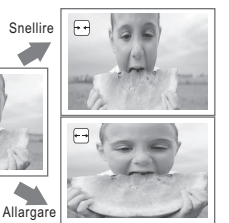

## **Modalità menu**

*6.2.3 Dimensione immagine (Predefinito: 9M)*Questa funzione è per scegliere la risoluzione

dell'immagine. (12M) 4032 x3024(per interpolato)(9M) 3488 x 2616 (5M) 2592 x 1944(1M) 1280 x 960

#### *6.2.4 Qualità (Predefinito: FINE)*

 Questa funzione è per scegliere le scene per la fotoo il video tra le opzioni seguenti.( $\mathbb{H}$ ) S. FINE (Super Fine)  $(\overline{\mathbb{B}})$  FINE (图) NORMALE

#### *6.2.5 Conteggio (Predefinito: Multi)*

 Con l'Impostazione Conteggio, voi potete ottenere una condizione di maggiore esposizione e scattareuna foto con luminosità.

## **Conteggio Multi:**

L'Esposizione viene valutata in base alla media delle fonti luminose disponibili nell'area della foto.Questo è adatto per l'uso generale.

#### **Conteggio Spot:**

Se il soggetto è contro la fonte di luce o ha poco contrasto, voi potete usare questa funzione perottenere che il soggetto venga più luminoso.

#### *6.2.6 Ripresa (Predefinito: Singola)*

- 1. SINGOLA: Non c'è la ripresa continuata.
- 2. CONTINUA (  $\cap$  ): Voi potete avviare la funzione di ripresa continuata premendo il pulsante Otturatoree tenendolo premuto e finendo con il rilascio del pulsante Otturatore.
- 3. AEB (图): Impostazione Supporti Auto Esposizione Quando viene selezionato AEB, la videocameraautomaticamente riprende tre scatti conun'esposizione diversa per ciascun fotogramma.

#### **Nota:**

La funzione di ripresa continuata non viene annullata fino a che viene scelto "SINGOLA".

#### *6.2.7 Acutezza (Predefinito: Normale)*

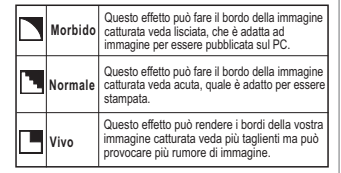

#### *6.2.8 Effetto (Predefinito: Normale)*

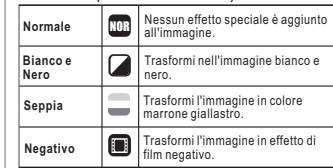

#### *6.2.9 Cornice (Predefinito: Spento)*

 Voi potete mettere la cornice di foto selezionataall'immagine che catturate.

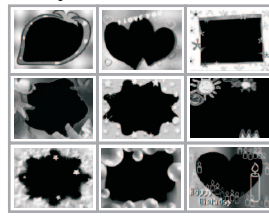

#### *6.2.10 Informazioni OSD (Predefinito: Dettagli)*Ci sono 5 opzioni per le Informazioni OSD.

- 1. OFF: Non sono mostrate le Informazioni OSD.
- 2. BASIC: Sono mostrate solo le informazioni basilari.
- 3. DETAIL: Sono mostrate le informazioni dettagliate.
- 4. GRID 3X3: Reticolato di 9 griglie mostrato sul Monitor LCD per comporre l'immagine.
- *Nota* 5. GRID 6X4: Reticolato di 24 griglie mostrato sul Monitor LCD per comporre l'immagine.

 Scegliere "OFF" per annullare le griglie se preferitenon usarle per la foto successiva.

#### *6.2.11 Riscontro Faccia (Predefinito: Spento)*

 Che cosa dovete sapere prima di usare il Riscontro Faccia. Il Riscontro Faccia vi permette di mettere afuoco le facce delle persone. Funziona con lavideocamera tenuta orizzontalmente o verticalmente.

- Il Riscontro Faccia si può usare solo con leistantanee.
- Il Riscontro Faccia è efficace entro una distanza di2.5m.
- Soggetti non adatti per il Riscontro Faccia:1. Una persona girata di fianco, o che ha la testa
- girata.2. Il soggetto è troppo lontano per poterne
- riconoscere la faccia.

## **Modalità Sequenza di filmato**

#### *7.1 Dimensione*

Le opzioni di dimensione del video sono fornite come seque:

 1. 720 720 x 480 2. 640 640x 4803. 320 320 x 240

#### *7.2 Conteggio*

Con l'Impostazione Conteggio voi potete ottenere una condizione di maggior esposizione e scattare una fotocon luminosità.

#### **Conteggio Multi:**

L'Esposizione viene valutata in base alla media delle fonti di luce disponibili nell'area della foto. Questo èadatto per l'uso generale.

#### **Conteggio Spot:**

Se il soggetto si trova di contro alla fonte di luce o ha poco contrasto, voi potete usare questa funzione peravere il soggetto più luminoso.

## **Modalità registrazione voce**

- 1. Premere il pulsante Modalità e scegliere la Modalitàregistrazione voce  $\langle \boldsymbol{\phi} \rangle$ .
- 2. Premere il pulsante Otturatore per avviare la registrazione e premere di nuovo il pulsante Otturatorese desiderate fermare la registrazione.
- 3. Premendo il Pulsante Play / Pausa (  $\overline{\text{cm}}$  ) durante la registrazione si può sospendere la registrazione e premendo di nuovo lo stesso pulsante si riattiva laregistrazione.

# **09:25:14START:SHUTTER**

**W LOCK T**

**100-0066**

## **Modalità playback**

## *9.1 Protetto*

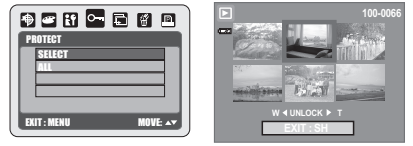

- **Per Impostare le Immagini Selezionate con la Protezione**
- 1. Premere il pulsante OK / Menu e scegliere "PROTETTO".
- 2. Scegliere e premere il Pulsante OK/ Menu.
- 3. Scegliere una foto e premere il Pulsante T  $(Q, )$  o Pulsante W ( $Q$ ).
- 4. (  $\bigcirc$  ) si mostra sul Monitor LCD TFT quando la protezione è impostata.
- 5. Premere Pulsante OK / Menu per confermare la richiesta per la protezione delle immagini selezionate. 6. Per annullare la protezione, premere il Pulsante T  $(Q)$  o il Pulsante W ( $\Box$ ).
- 

## **Per Impostare Tutte le Foto con la Protezione**

- 1. Premere il pulsante OK / Menu e scegliere "PROTETTO".
- 2. Scegliere "TUTTE" e premere il Pulsante OK / Menu per confermare la richiesta.
- 3. Per annullare la protezione, premere il Pulsante T ( $\dot{Q}$ ) e il Pulsante W ( $\dot{q}$ ).

## *7.3 Effetto*

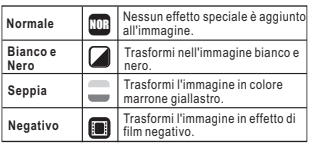

#### *7.4 Informazioni OSD*

- Ci sono 3 opzioni per le Informazioni OSD.
- 1. OFF : Non è richiesta alcuna Informazione OSD.
- 2. BASIC : Sono richieste solo le informazioni basilari.
- 3. DETAIL: Sono richieste le informazioni dettagliate.

## **Modalità playback**

#### *9.2 Diapositiva*

PROIEZIONE: Questa opzione serve per avviare la proiezione continua dopo che avete messo le impostazioni di INTERVALLO e EFFETTO. In questa opzione voi potete anche scegliere di eseguire la proiezione continua una voltao ripetutamente.

INTERVALLO: Questa opzione è per scegliere il tempo di intervallo fra le istantanee.

 Questa opzione è per scegliere l'effetto della*EFFETTO:*proiezione continua.

Nota: Dopo che avete completato l'impostazione di INTERVALLO e EFFETTO, andate a PROIEZIONE e selezionare PLAY / RIPETI per cominciare la proiezionecontinua.

#### *9.3 Elimina*

#### *Elimina Foto singola*

- 1. Selezionare la foto che desiderate eliminare e premere il  $p$ ulsante elimina ( $\frac{m}{n}$ ).
- 2. Selezionare "ELIMINA" per procedere o selezionare"CANCEL" per annullare la richiesta.

#### *Elimina Tutte le Foto*

- 1. Scegliere "ALL" e premere il pulsante OK / Menu.
- 2. Scegliere "ELIMINA" per confermare la richiesta di eliminazione o scegliere "CANCEL" per annullare larichiesta.
- 3. Premere di nuovo il pulsante OK / Menu per procedere.

#### *9.4 DPOF*

 Questa funzione si può usare solo quando una scheda di memoria è inserita.

 Questa opzione vi permette di mettere la quantità di stampa(MASS. 30 pz) nella scheda di memoria.

- [One Pic] specifica il numero di copie di un'immagineselezionata.
- [ALL PICS] specifica il numero di copie di tutte le fotoeccetto le sequenze di filmati e i file di registrazione voce.

#### *9.5 Copia su Scheda*

 Questa funzione vi permette di copiare le immagini memorizzate nella memoria interna flash nella scheda dimemoria.

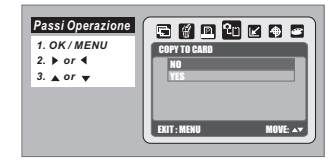

#### *9.6 Ridimensiona*

Questa funzione vi permette di ridimensionare

- 
- 
- "RIDIMENSIONA".
- 3. Scegliere la dimensione della foto che preferite.
- 4. Voi potete scegliere la vostra imagine come imagineiniziale selezionando "USER IMAGE 1" <sup>e</sup>
- "USER IMAGE 2".Nota: Per impostare la "USER IMAGE 1" e "USER IMAGE 2"

come immagine iniziale, consultare "Immagine iniziale" sotto la Modalità SETUP.

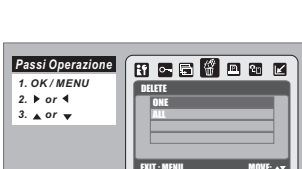

SLIDE

*1. OK / MENU* $2.$  **b** or **4** *3. or*

*Passi Operazione*

EXIT : MENU MOVE:

**BREBAAR** 

PLAY2 SEC

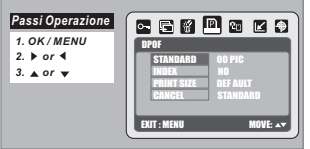

- un'istantanea.
- 1. Scegliere la foto che volete ridimensionare

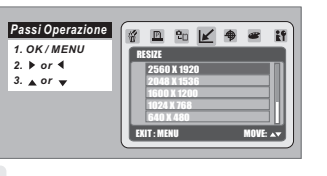

## **Modalità playback**

#### *9.7 Ruotare*

Con questo aggiustamento potete girare l'immagine alla DESTRA 90°, alla SINISTRA 180°, in ORIZZONTALE eVERTICALE.

- 1. Selezioni l'immagine che volete girare.
- 2. Premi il Pulsante di OK / Menu e selezioni "ROTATE".
- 3. Selezioni la rotazione che preferite e premi il Pulsante di OK / Menu.
- 4. L'immagine dopo la rotazione sarà memorizzata comenuova immagine.

#### *9.8 Effetto*

Questa funzione vi permette di impostare un'immagine con effetto speciale.

- 1. Selezionare l'immagine che desiderate impostare con uneffetto speciale.
- 2. Premi il Pulsante di OK / Menu e selezioni "EFFETTO". 3. Scelga l'effetto speciale preferite e premi il Pulsante di OK / Menu.
- 4. L'immagine con il effetto speciale sarà immagazzinatacome nuova immagine.

## **Modalità imposta**

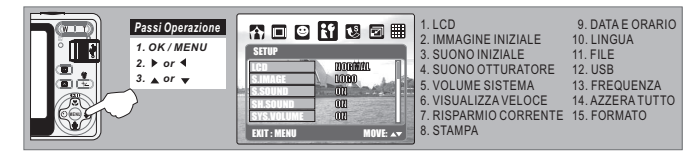

*1. OK / MENU*2.  $\blacktriangleright$  or 4 *3. or*

*Passi Operazione*

*1. OK / MENU*2.  $\blacktriangleright$  or 4 *3. or*

*Passi Operazione*

#### *10.1 LCD 10.2 Immagine iniziale 10.3 Suono di avviamento*

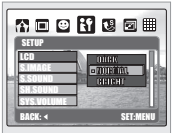

#### *10.4 Suono dell'otturatore 10.5 Volume del sistema 10.6 Veduta veloce*

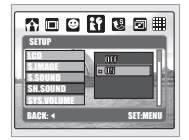

公司日 57 周 司用 **Tal** S.IMAGE

BACK: 4 SET:MENU

**MEDRES** 

S.SOUNDSYS.VOLUME

SETUP**LCD** S.IMAGES.SOUNDSH.SOUNDSYS.VOLUME

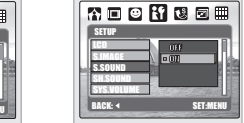

EXIT : MENU MOVE:

20 区争会 許 0 局

**图 20 区 争 空 許 0-**

**ROTATE RIGHT90<sup>°</sup>** 

 $W$ F $\cdot$ set

EFFECT NORMALB & WSEPIANEGATIVE

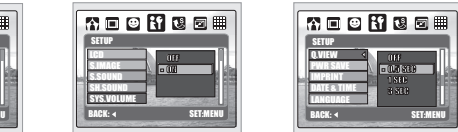

## **Modo de Ajuste**

#### *10.7 Risparmio corrente 10.8 Stampa 10.9 Data e orario*

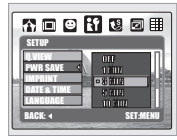

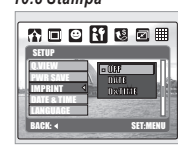

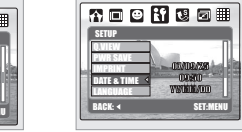

### *10.10 Lingua 10.11 File 10.12 USB*

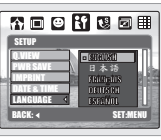

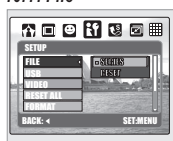

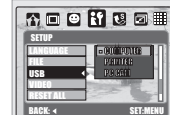

NO

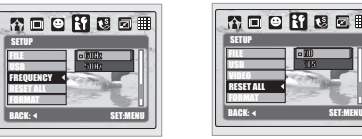

SETUPFILEUSBVIDEORESET ALL

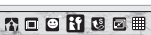

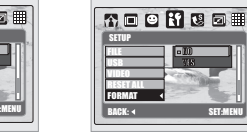

# **Modalità PictBridge**

**Collegamento della videocamera ad una Stampante supportatada PictBridge**

- 1. Accendere sia la videocamera che la stampante.
- 2. Premere il pulsante del Menu per andare alla Modalità SETUP.
- 3. Andare a USB e selezionare PRINTER per il collegamento alla stampante.
- 4. Usare il cavo USB in dotazione per collegarela videocamera alla stampante supportatada PictBridge come mostrato sopra.

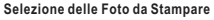

- 1. Selezionare [ONE PIC] o [ALL PICS].
- 2. Selezionare il numero delle copie. Massimo 30 copie.

[ONE PIC]: Solo la foto attualmente mostrata.[ALL PICS]: Applicato a tutte le foto.

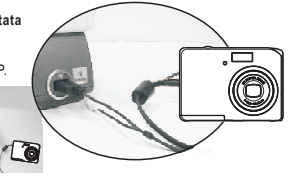

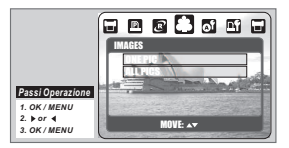

*10.13 Frequenza 10.14 Azzera tutto 10.15 Formato*

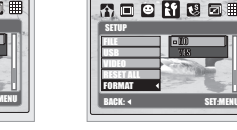

## **Modalità PictBridge**

#### **IMPOSTAZIONE AUTOMATICA**

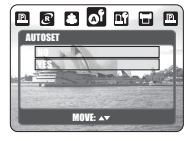

[SÌ]: Tutti i valori nella [IMPOSTAZIONE PERSONALIZZATA] vengono cambiati automaticamente.

[NO]: I valori della [IMPOSTAZIONE PERSONALIZZATA] sono preservati.

#### **AGGIUSTAMENTO PERSONALIZZATO**

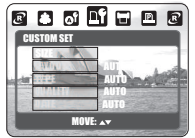

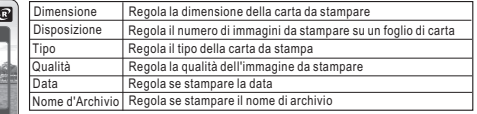

#### **STAMPA**

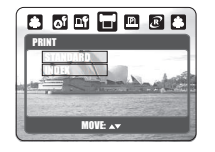

- [STANDARD]: Stampa le foto memorizzate nella scheda di memoria nei numeri impostati.Ciascuna foto viene stampata su un foglio di carta.
- [INDEX]: Stampa immagini multiple su un foglio di carta.Premere il Pulsante di OK / Menu per fermare la stampa

#### **STAMPA DPOF**

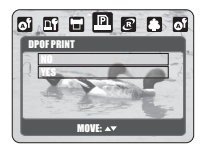

Questo vi permette di stampare direttamente I file con le informazioni DPOF. Dipende dal fabbricante e dal modello della stampante.

Se la stampante non supporta DPOF, il menu viene comunque mostrato ma la funzione non è disponibile.

#### **AZZERA**

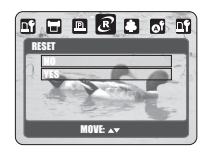

[YES]: Back to the predefinito.

[NO]: Not be reset.

Tutte le impostazioni predefinite della stampante sono basate sul fabbricante della stampante.

## **Collegamento al PC**

#### **Collegamento Computer / Notebook**

Quando il Cavo USB Cable è in collegamento con il computer mentre la videocamera è accesa, la videocameraautomaticamente va alla Modalità PC da qualsiasi modalità di operazione e spegne il Monitor LCD TFT.

In questa Modalità, voi potete scaricare le foto nel vostro computer.

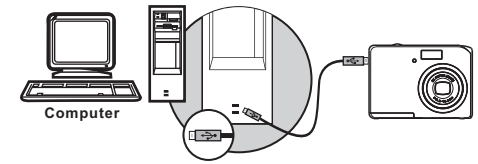

## **Applicazione del Software**

#### *ArcSoft MediaImpression™*

#### **Introduzione**

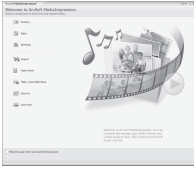

Controlla i vostro media per vi e dà tonnellate di divertimento e sensi emozionanti di creare e di progetti della parte che caratterizzano la vostri foto evideo. Generi i vostri propri film o proiezioni di diapositive, complete con lacolonna sonora; pubblichi, aumenti ed aggiunga gli effetti creativi di divertimento alle vostre foto; e ripartisca facilmente le vostre archivi tramite i collegamenti semplici del email o websites di stampa e video popolari della foto!

#### *Collegamento Facile con You The <i>Per* Arcsoft

Sfogliare e Fare Upload in You **Inie** con ArcSoft MediaImpression Facile di Essere un Creatore di Film Iniziare l'attività e fare Upload con Software Legale e di SicurezzaRegolazione Complicata Non Necessaria per gli Utenti Vari

Arcsoft Media Impression supporta solo Windows: 2000/XP/Vista.

**Segua prego i 9 punti come seguono per l'inizio d'attività ed fare upload.**

#### **1Fare click in "Extra"**

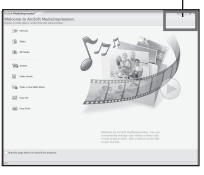

**2** Scelga " You <mark>Ulite</mark>" Account Setup"

Scelga "Step 1" per l'inizio d'attivitàt della conta di YouTube

4 Scelga " You **Luie**" Account" of

" " per l'inizio d'attivitàt **Google Account**

**5** Scelga "Step 2" per ottenere autorizzazione

- fare click in "Allow" per ottenere permesso
- **7** L'utente vedrà "User Name" dopo del'inizio attività
- **81. Scelga il archivio che gradite fare upload** 
	- 2. Fare click in "**Upload to You <mark>Thic</mark> "** "
- **91. Veda il vostro video in Youlinia** dopo di fare upload

**Nota:** Tutti i marchi e nomi di prodotti sono marchi registrati dei rispettivi proprietari. You may è un marchio di Google, Inc e You may LLC. Mountain View, California, US.

# **Appendice**

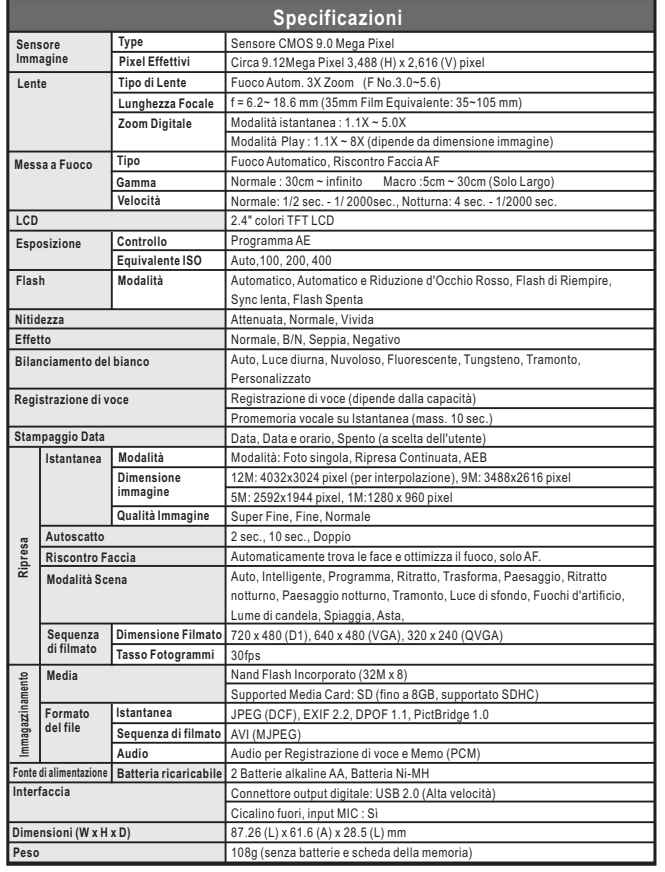

# **Appendice**

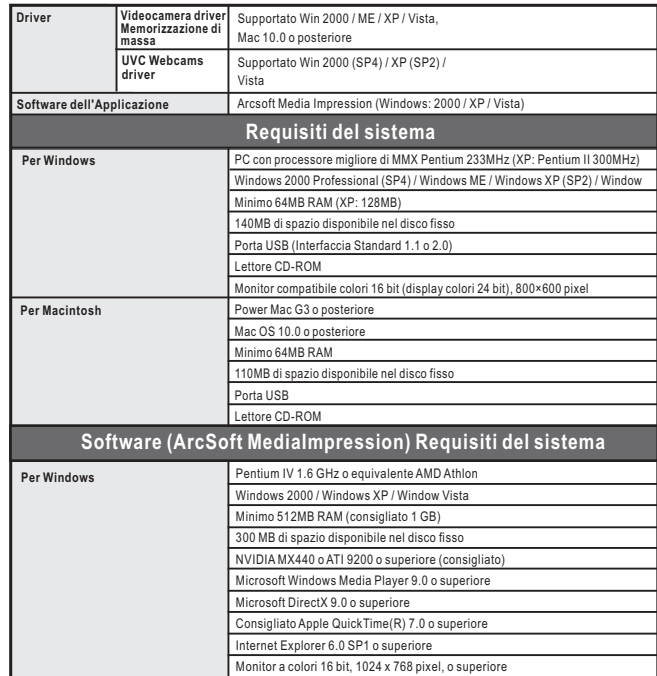

"Specificazioni e design del prodotto sono soggetti a modifiche senza alcun preavviso per ulteriori miglioramenti"